# 广东省职业技能培训和评价实名制管理平 台技能人才评价系统考生报名操作手册

# 1. 考生注册登录

■ 打开浏览器,输入链接:

<https://ggfw.hrss.gd.gov.cn/OUPX/#/matterHandling>

### ■ 操作步骤

1. 进入广东省职业技能培训和评价服务平台"技能广东",点击右上角 登录 医心包的 医心包的 医心包的 医心包的 医心包的 医心包的 医心包的

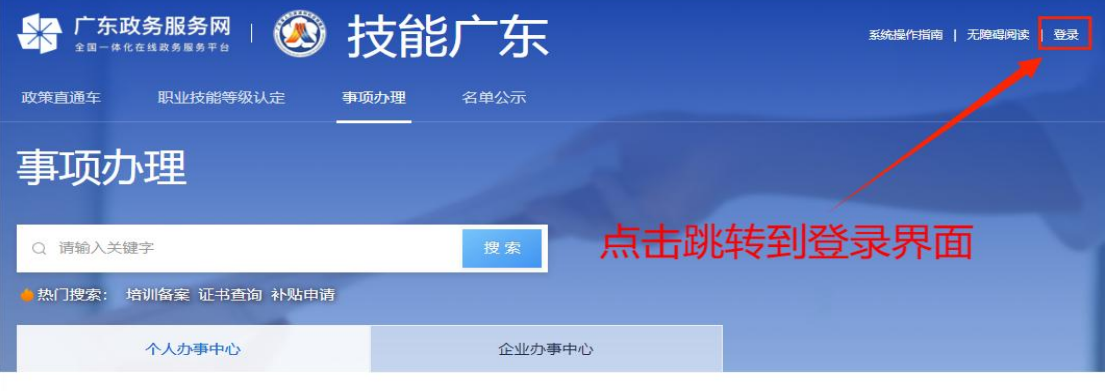

### 服务分类

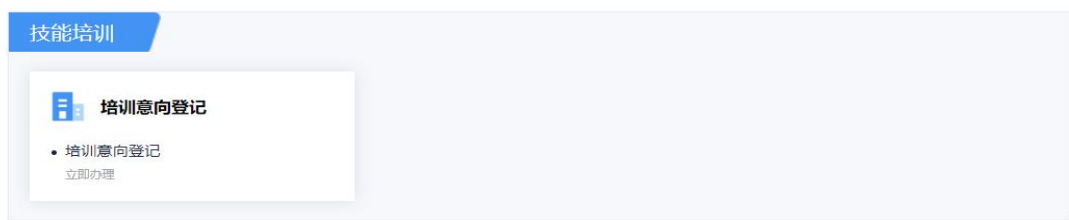

### 2.进行个人注册并登录

\*参加过事业编制和公务员报考的人员,可以直接用已注册的信息进行 登承报名

### 3 广东省人力资源和社会保障厅网上服务平台

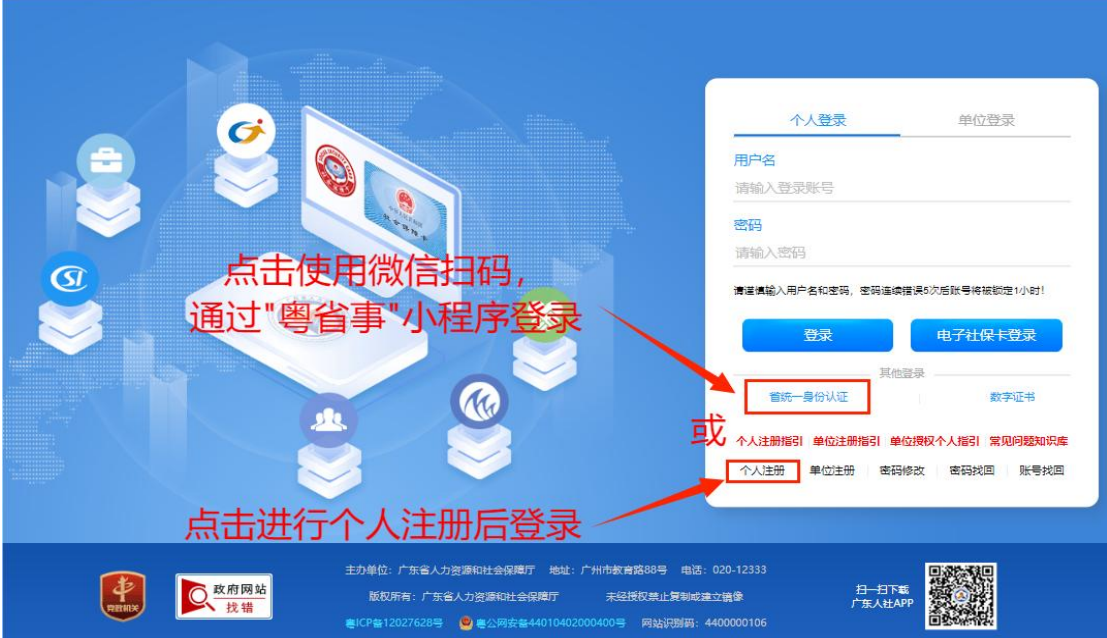

# 2. 报名码报名

- 平台链接: https://ggfw.hrss.gd.gov.cn/OUPX/#/matterHandling
- 功能入口:考生报名→报名码报名→报名码报名

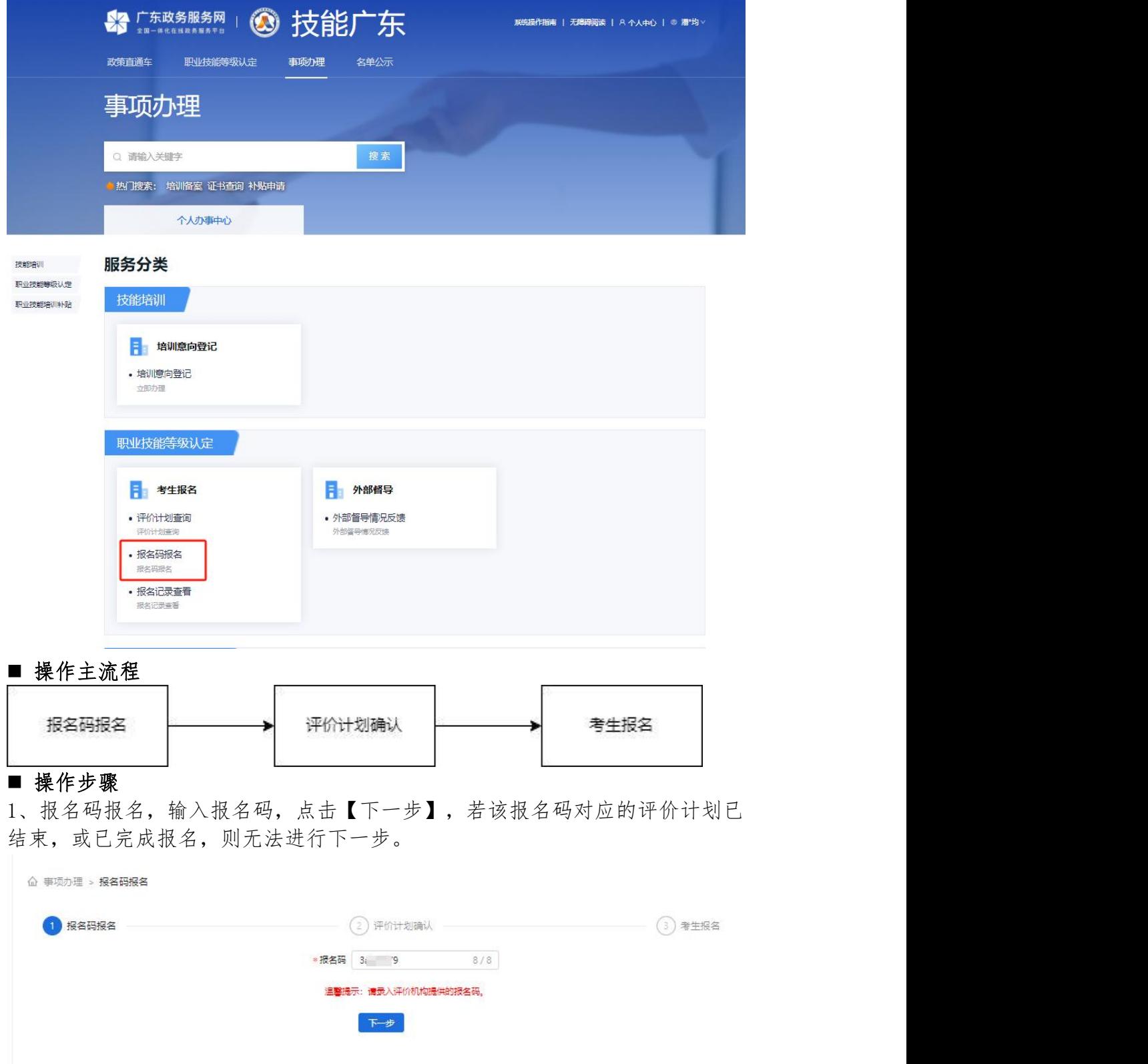

2、查看评价计划信息,进行确认。

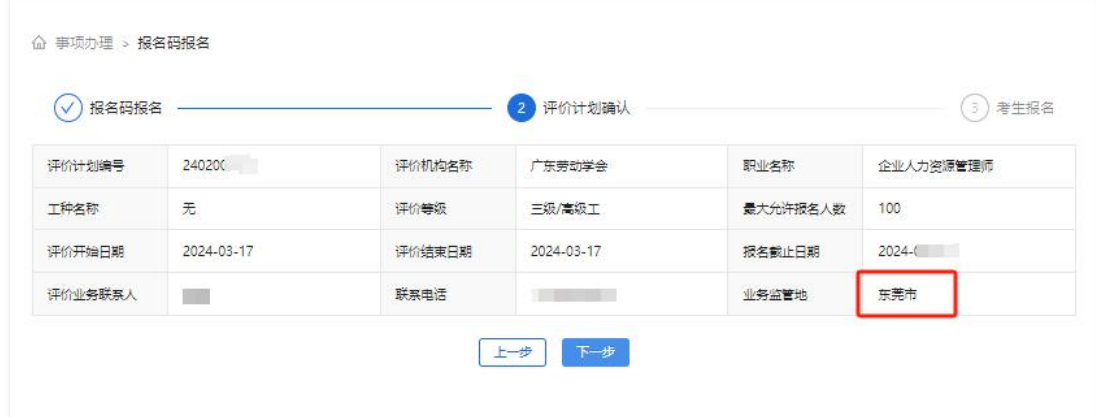

## 3、填写带星号考生信息,点击【保存】后,再点【提交】,完成考生报名。

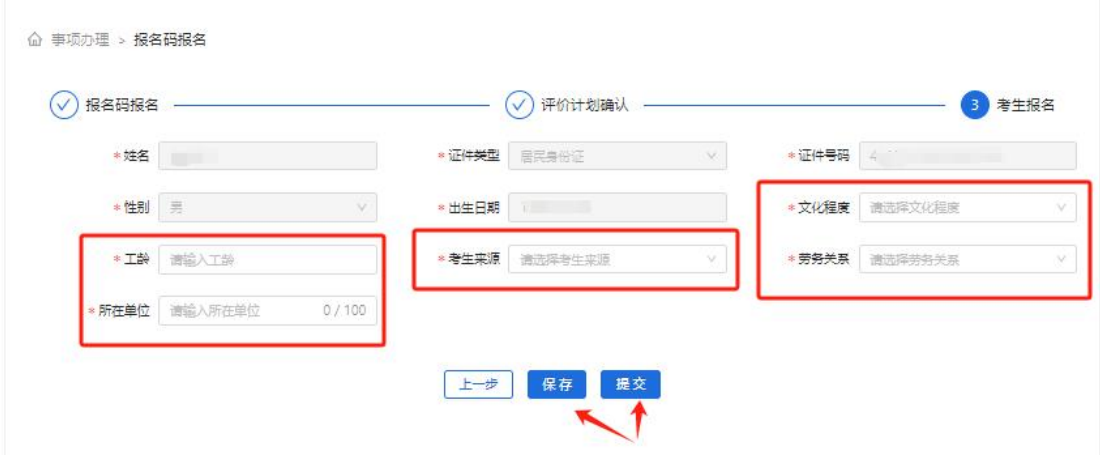

# 3.报名记录查看

- 平台链接: https://ggfw.hrss.gd.gov.cn/OUPX/#/matterHandling
- 功能入口:考生报名→报名记录查看

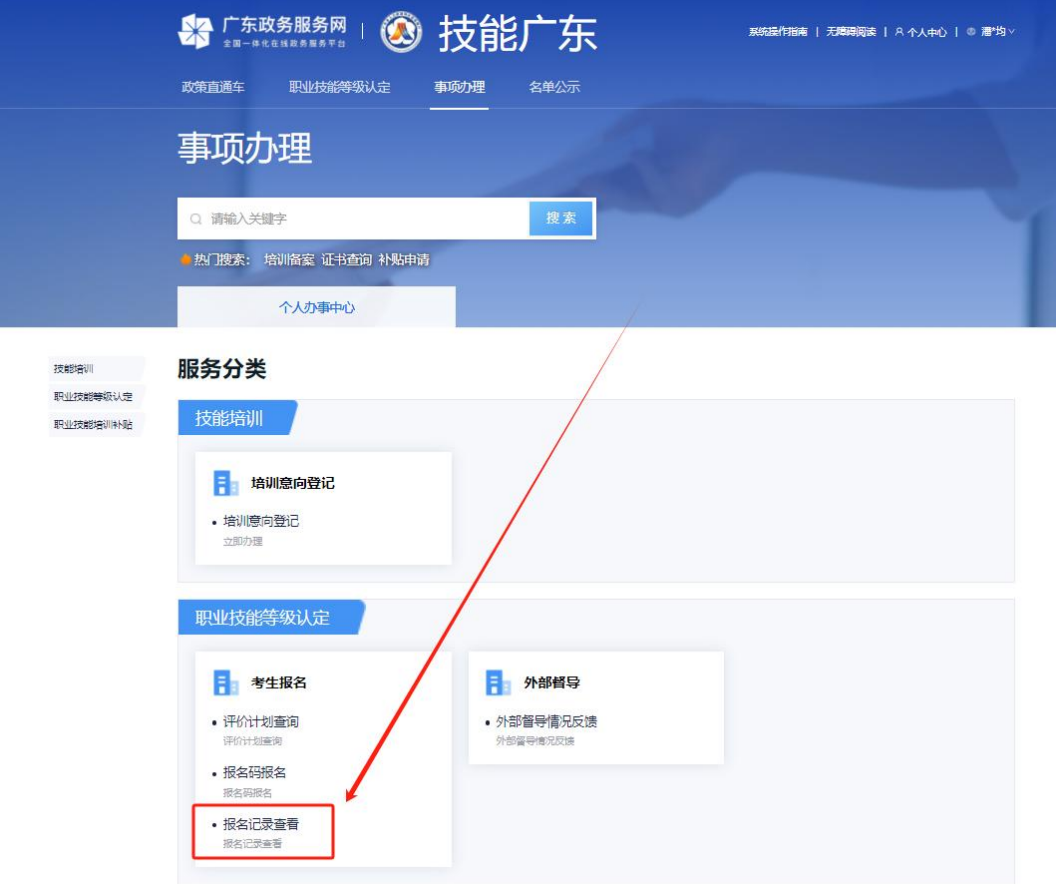

#### ■ 操作步骤

1、点击【查询】,可查看评价计划的报名信息,选择报名记录点击【查看】, 可查看评价计划的详细信息和报名信息,通过查看报名信息确认自身审核状态是 否显示"审核通过"。

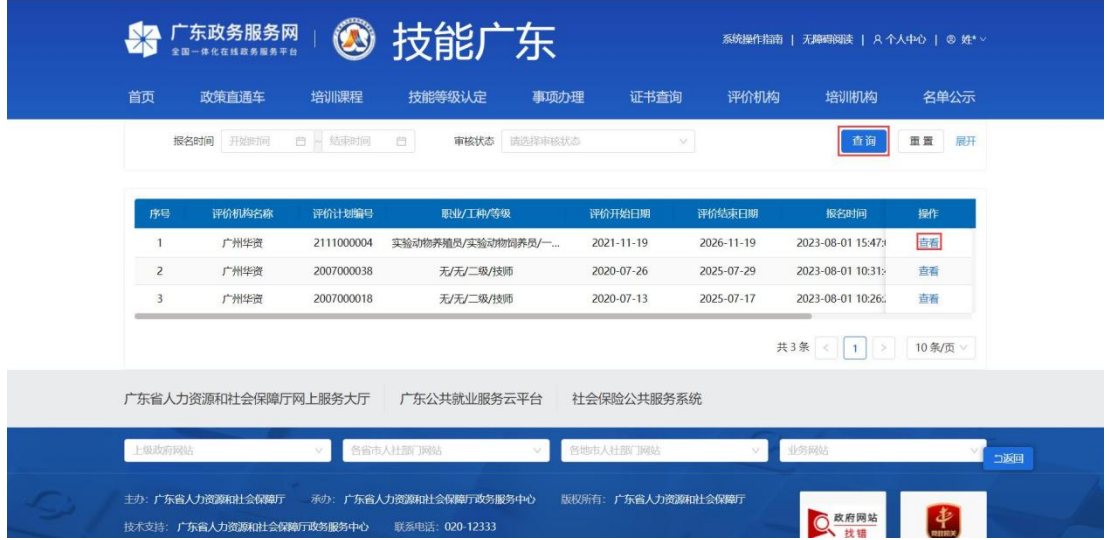

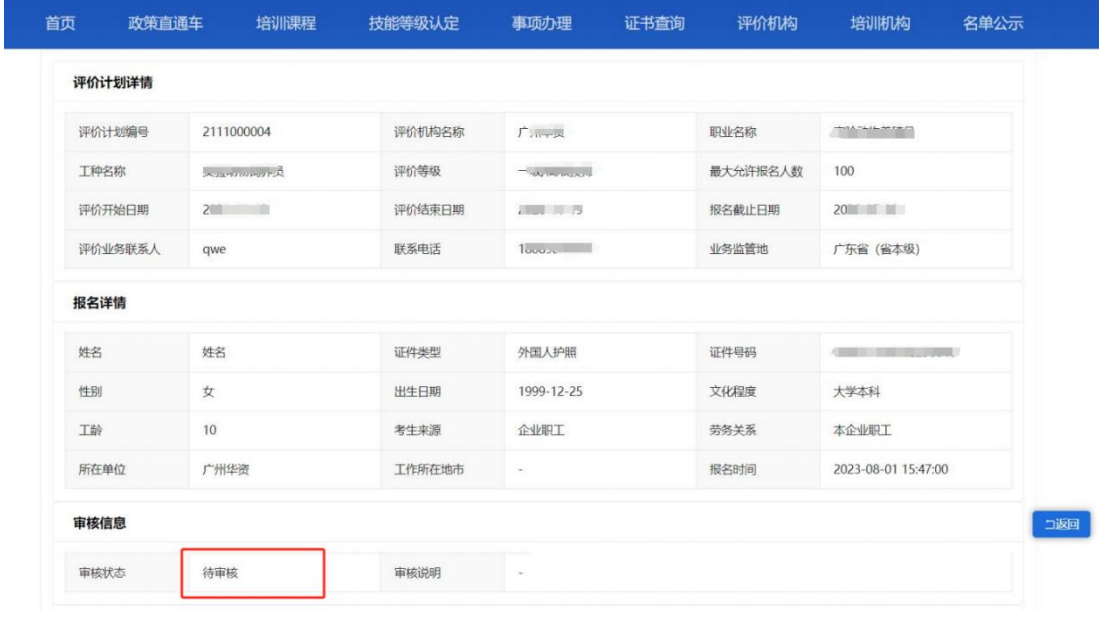

### 4.粤省事签到(认定当天)

### ■ 功能入口

方式(1)认定当天可通过微信"扫一扫"二维码进入粤省事实名认证后,进行 签到。

方式(2)认定当天可通过粤省事"更多服务"→人生事"就业"板块→培训服 务"考勤签到",选择"职业技能等级认定签到",即可进行签到。

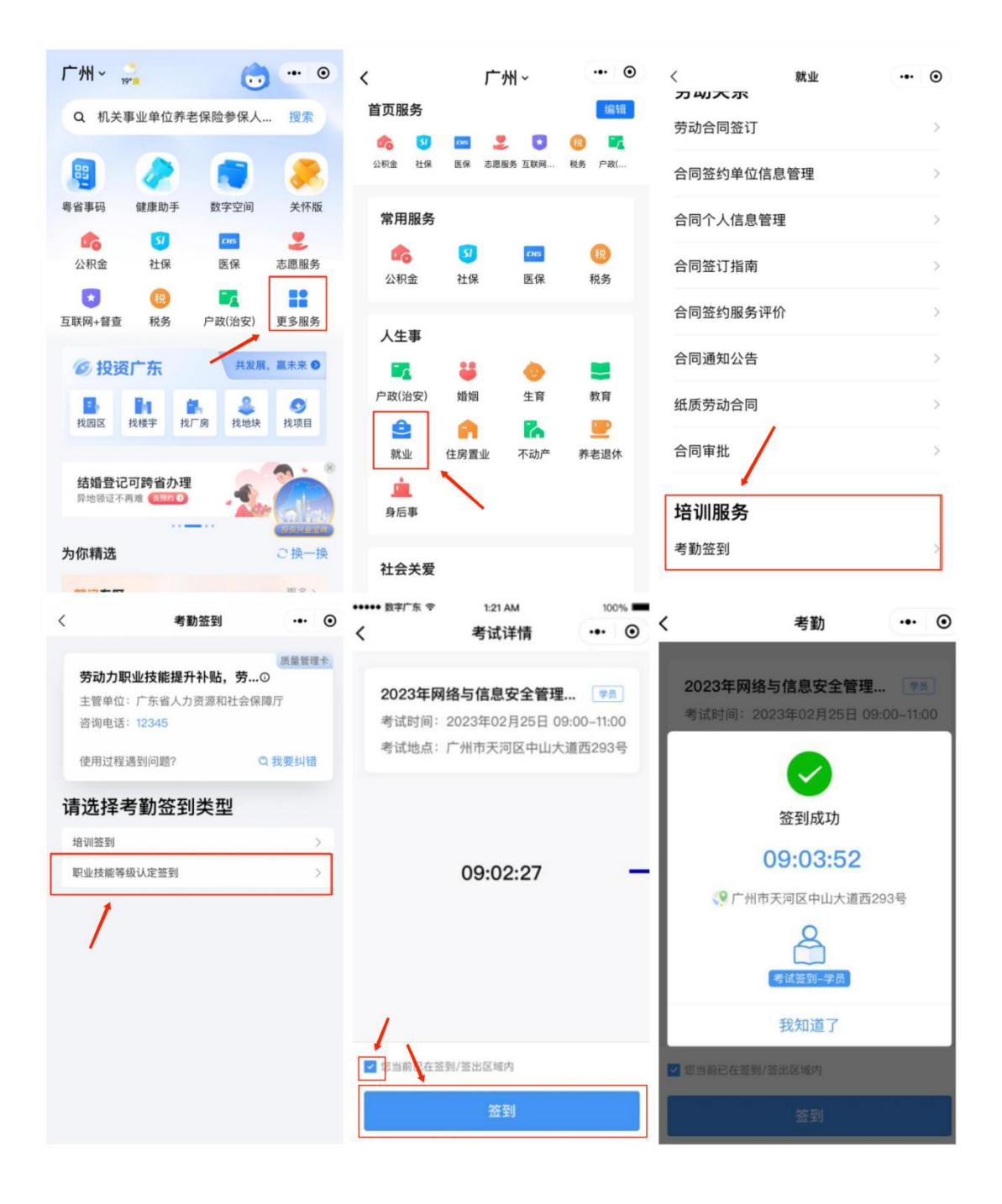